## Criação da aplicação

Criação da Base de Conhecimento

GeneXus<sup>-</sup>16

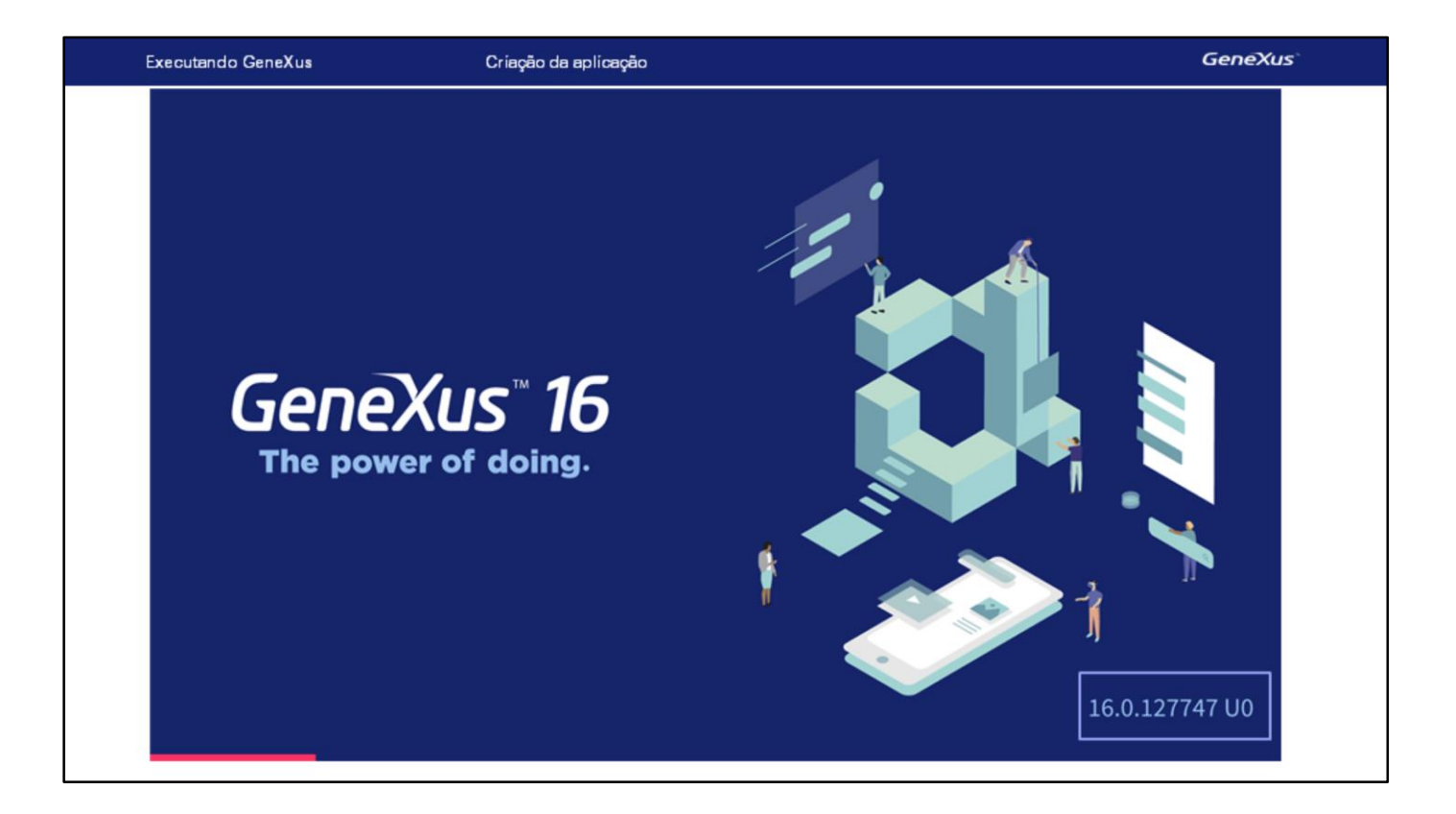

Vamos executar GeneXus…

Este número que vemos aqui nos indica qual é a versão de GeneXus que estamos executando. É importante estar sempre atualizado com a última versão.

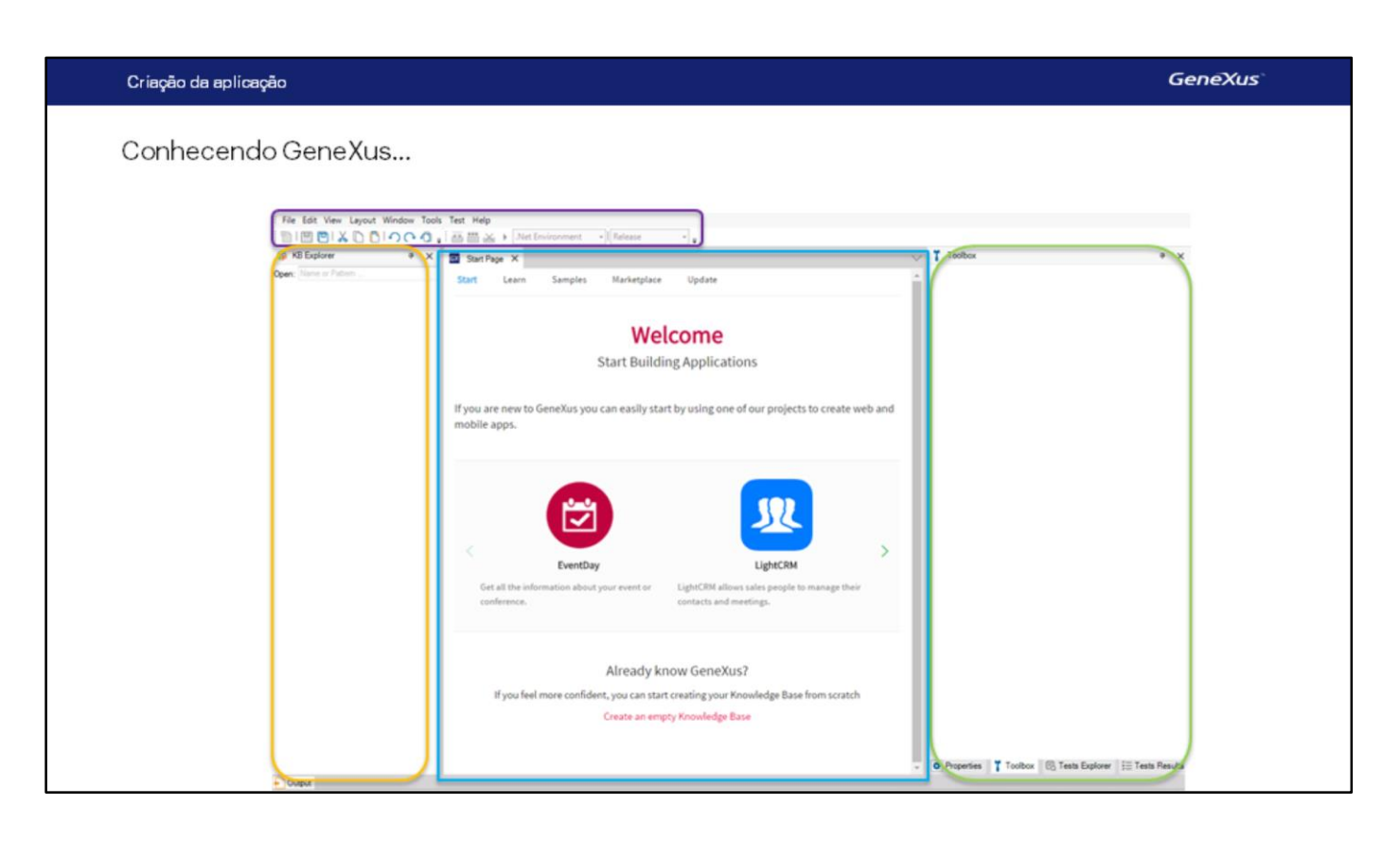

Ao entrar em GeneXus vemos esta interface que recebe o nome de Ambiente de Desenvolvimento Integrado, ou IDE por sua sigla em inglês.

Ela é dividida em janelas, barras de ferramentas e menu principal.

A posição que as barras de ferramentas e janelas ocupam é totalmente personalizável.

Por exemplo, podemos mudar a posição de uma barra de ferramentas, ou podemos esconder qualquer uma das janelas e exibi-la através desta opção de menu, ou também fazer auto-ocultar, removendo o pino. Também poderíamos ajustá-lo desta maneira ou poderíamos até mesmo mudar de lugar.

Estamos vendo aqui a Start Page, ou página inicial.

Esta página nos permite começar a trabalhar a partir de um exemplo, começar a nos capacitar ou abrir um aplicativo de exemplo já desenvolvido.

Para começar a definir uma nova aplicação GeneXus, criamos uma nova **base de conhecimento**. A Base de Conhecimento, Knowledge Base em Inglês, corresponde ao conceito de projeto.

Vemos que a Start Page nos oferece a possibilidade de criar uma nova base de conhecimento ou de abrir uma base de conhecimento previamente criada.

Também podemos criar uma nova base de conhecimento selecionando nesta barra de menu a opção: **File / New / Knowledge Base.**

Selecionamos esta opção e vemos que aparece a seguinte caixa de diálogo:

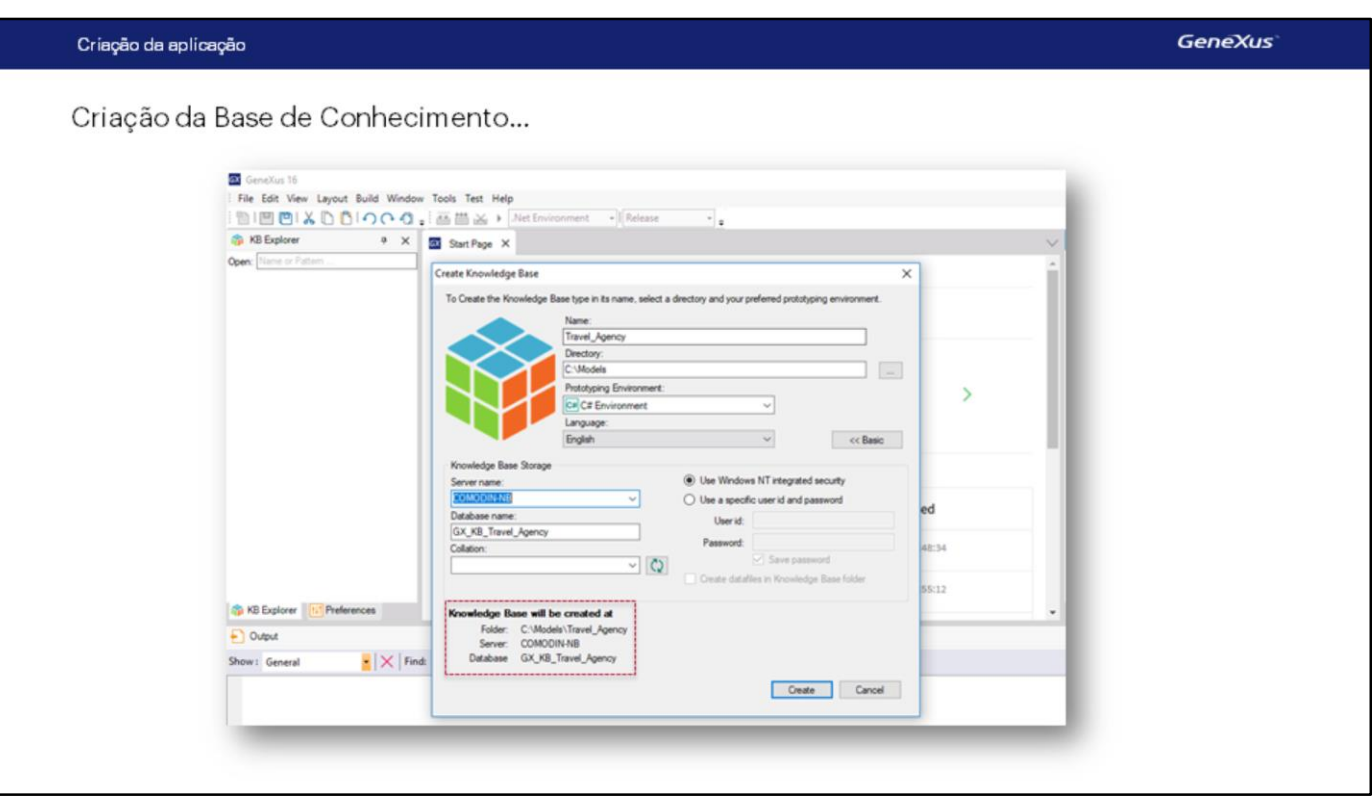

Aqui devemos indicar o nome da base de conhecimento a criar.

Uma vez que a aplicação que vamos definir como demonstração será para uma agência de viagens, chamaremos a base de conhecimento: "Travel Agency".

Aqui, você deve especificar a pasta na qual a base de conhecimento será criada.... e nós o faremos na unidade C, na pasta "**KB**, que é a abreviação de Knowledge Base- **TravelAgency**" …

Se estivéssemos usando a versão completa do GeneXus, a janela seria diferente, onde no combo "Prototyping Environment" deve-se selecionar uma das linguagens de programação oferecidas.

Na versão Trial não temos a opção de escolher o Ambiente, a não ser o Ambiente predeterminado. Será C #.

E, finalmente, o combo Language nos permite selecionar **o idioma no qual desejamos que se gere a aplicação**. Isto é, o idioma no qual o GeneXus irá gerar os botões, mensagens, etc. Aqui também deixaremos a opção padrão, ou seja, "Inglês".

Agora, muito brevemente, antes de prosseguir para criar a base de conhecimento, observemos estas informações que nos mostra GeneXus:

As informações da base de conhecimento são armazenadas, por sua vez, em uma base de dados SQL.

É importante esclarecer que não se trata da base de dados correspondente à nossa aplicação, mas é uma **base de dados que armazenará a informação associada com as definições que fazemos na nossa base de conhecimento.**

Agora, pressione o botão **Create**, e iniciará o processo de criação da base de conhecimento…

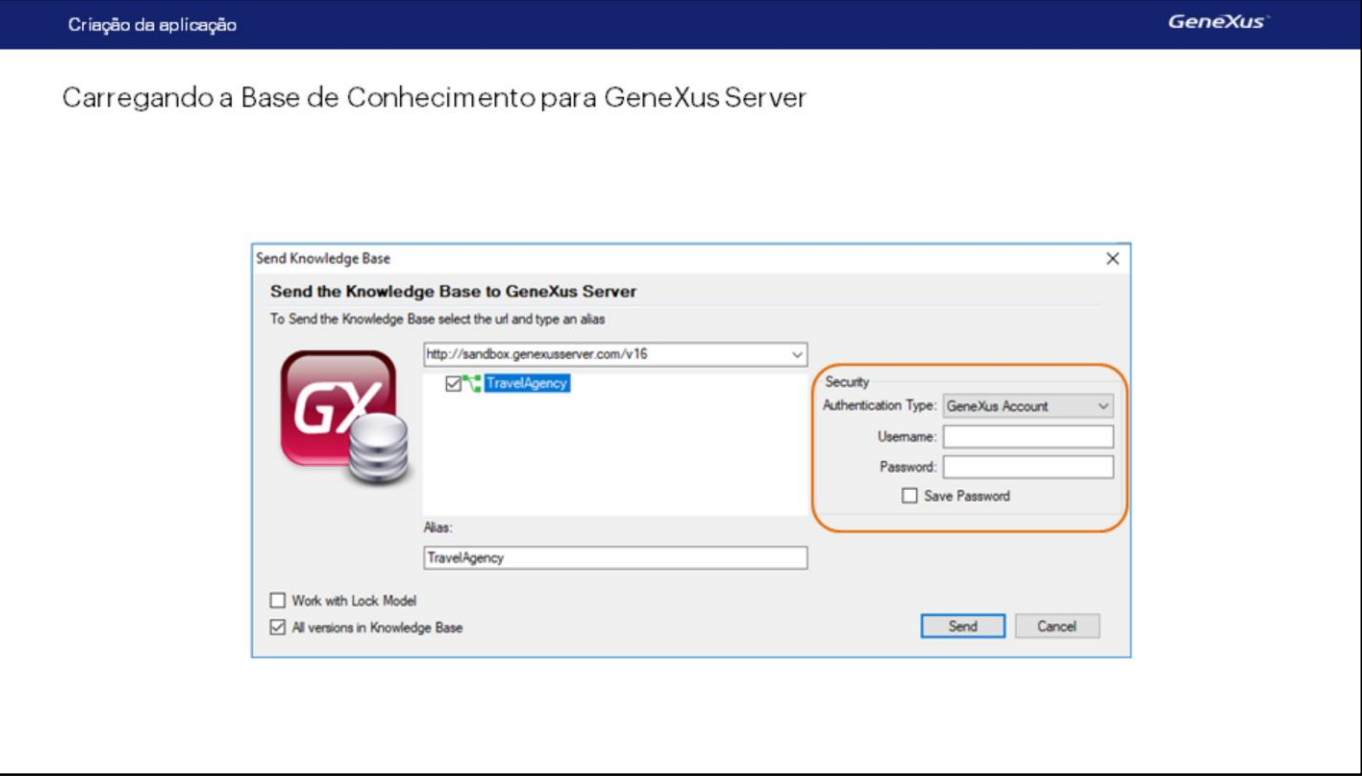

Agora que este processo foi concluído, vamos subir esta base de conhecimento para um servidor GeneXus na nuvem.

Embora não seja obrigatório, devemos usar **GXserver** para que seja gravada a atividade histórica do projeto, e muito mais, se mais de uma pessoa trabalha na mesma base de conhecimento.

Para fazer isso vamos a File e escolhemos Send Knowledge Base to GXserver.

Aqui nós colocamos o nosso usuário GXTechnical e pressionamos Send.

Se já existir no servidor uma KB com esse nome, falhará a transferência. Você deve assegurar-se de que o nome seja único.

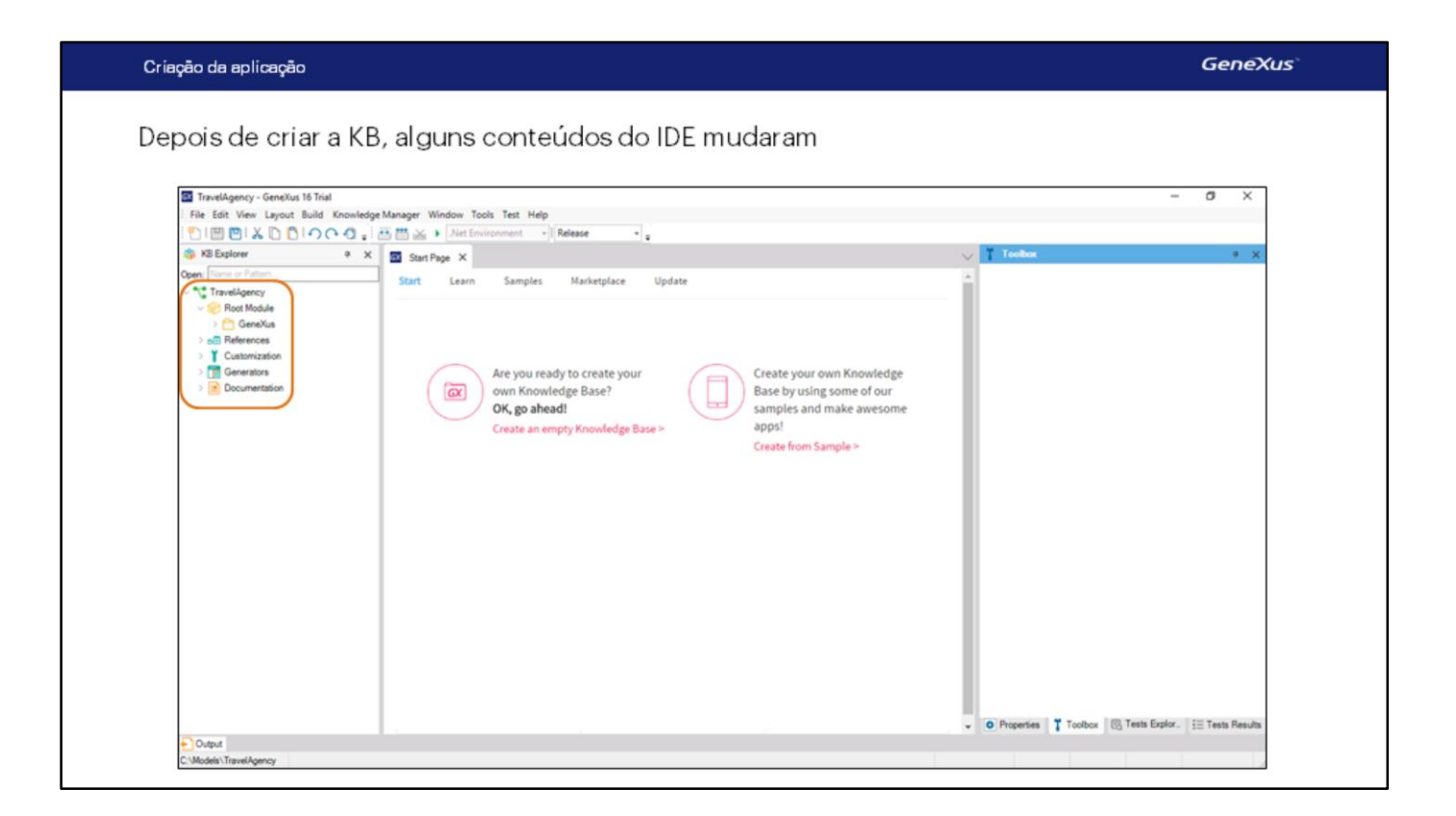

Observemos que alguns conteúdos no IDE mudaram:

Por exemplo, na janela do KB Explorer, foi criada uma estrutura de árvore cuja raiz tem o nome da base de conhecimento que acabamos de criar... e abaixo contém alguns nós que iremos conhecendo.

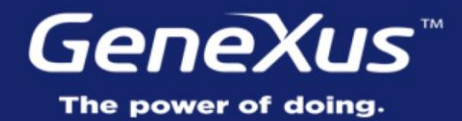

Videos Documentation Certifications

training.genexus.com wiki.genexus.com training.genexus.com/certifications